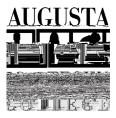

My Augusta Tech Email:

\_\_\_\_\_@smartweb.augustatech.edu

## First Time using the Smartweb portal?

- My Password: 900# \_\_\_\_\_
- Visit \_\_\_\_\_\_ and click SMARTWeb.
- Select the BANNERWEB tab, at the top of the page.
- •

## (*Before you register for classes each semester, contact your advisor so you know what classes you need!*)

- Click *SMARTWeb*. To access *BANNERWeb*, click the *BANNERWeb* Tab.
- You will then be prompted to sign-in using your Augusta Tech email address and password.
- Select Student Services & Financial Aid.
- Select Registration.
- Click Add/Drop Class.
- Verify mailing address and phone number and click
- <u>and click</u> Note: Eligible students may authorize their HOPE and/or Pell Award to pay tuition and all applicable fees; if you do not click to authorize, your aid will not pay your tuition and fees.
- Select the appropriate
- Click
- Click to search for classes.
- Click your type in (optional) and select your
- Click to view list of courses.
- Look for classes with available space, and to select the class(es) you wish to enroll in.
  - beside the class(es) you want to register for.
- Click
- ٠
- Select
- Click
- Click
- Select the appropriate
- Click to view your schedule.
- and select to print your schedule.
- Select
- Click
- Click
- Click
- applicable).

- to view your tuition and fee charges and financial aid (if
- and select to print your bill/receipt.